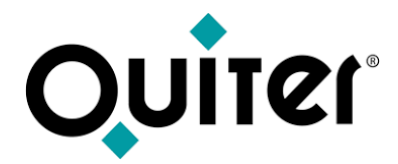

### **Plataforma QLearning**

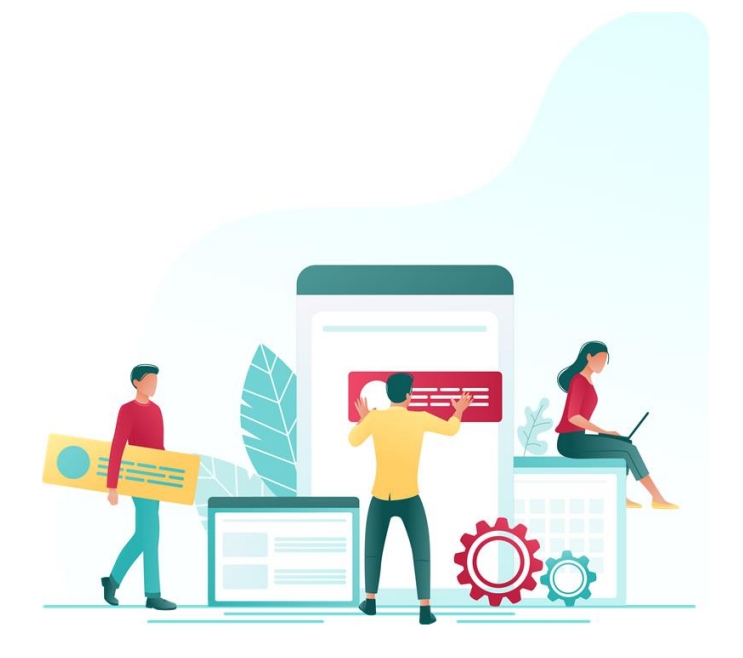

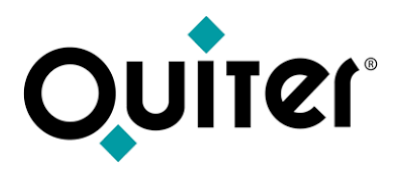

#### **Contenido:**

- [¿Qué ofrece la plataforma QLearning?](#page-2-0)
- [¿Cómo acceder a la plataforma QLearning?](#page-5-0)
- [¿Cómo solicitar el registro en el plataforma QLearning?](#page-7-0)
- [¿Cómo inscribirse en los Cursos Online?](#page-11-0)
- [¿Cómo visualizar los videos de los Cursos y los Tutoriales?](#page-19-0)
- [¿Cómo recordar la contraseña de acceso?](#page-27-0)
- [¿Cómo saber si ya me registré en QLearning?](#page-29-0)

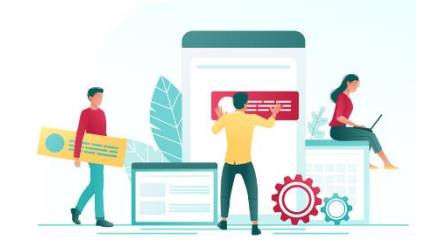

<span id="page-2-0"></span>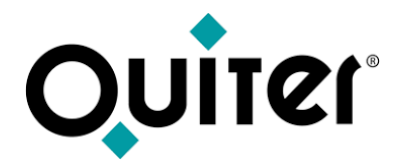

### **¿Qué ofrece la plataforma QLearning?**

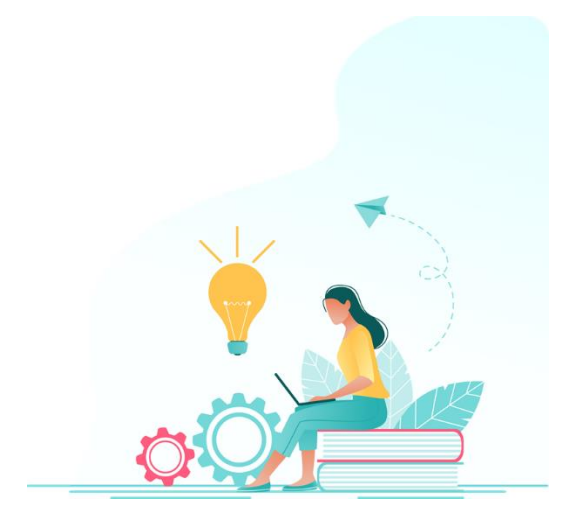

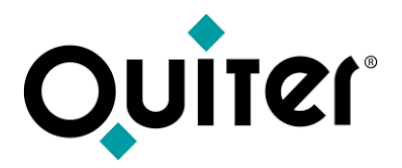

### **¿Qué ofrece la plataforma QLearning?**

[QLearning](https://qlearning.quiter.com/) es la plataforma de contenidos sobre **Quiter AutoWeb**.

A través de ella todos los usuarios de Quiter tendrán acceso a un amplio número de cursos online, vídeos y tutoriales.

Su contenido se adaptará a sus necesidades, a su nivel y a los procesos y procedimientos que desarrollan diariamente, logrando con su uso perfeccionar sus habilidades en el manejo de Quiter AutoWeb.

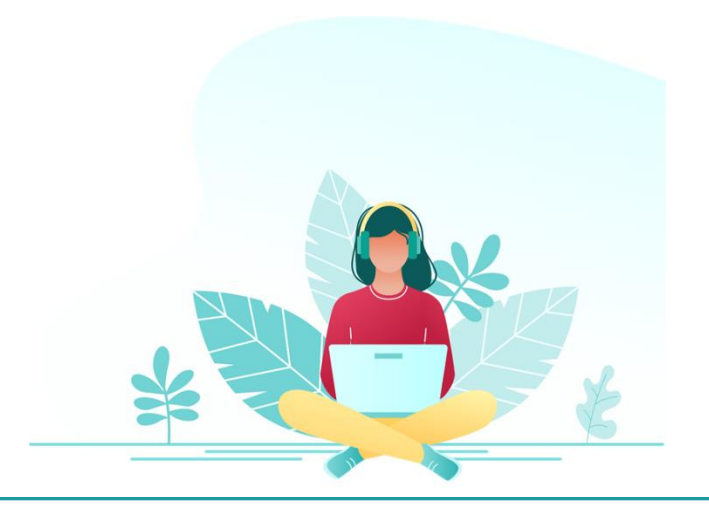

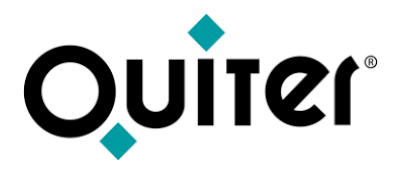

#### **¿Qué ofrece la plataforma QLearning?**

En [QLearning](https://qlearning.quiter.com/) se encontrará los siguientes apartados:

**Calendario**, desde donde se puede inscribir a nuestros Cursos Online.

**Cursos**, desde donde se pueden visualizar las grabaciones de nuestras sesiones formativas en cualquier momento. Todos ellos describen en detalle los módulos y procesos de Quiter AutoWeb.

**Tutoriales**, desde donde se pueden visualizar videos de corta duración que resuelven cuestiones del día a día.

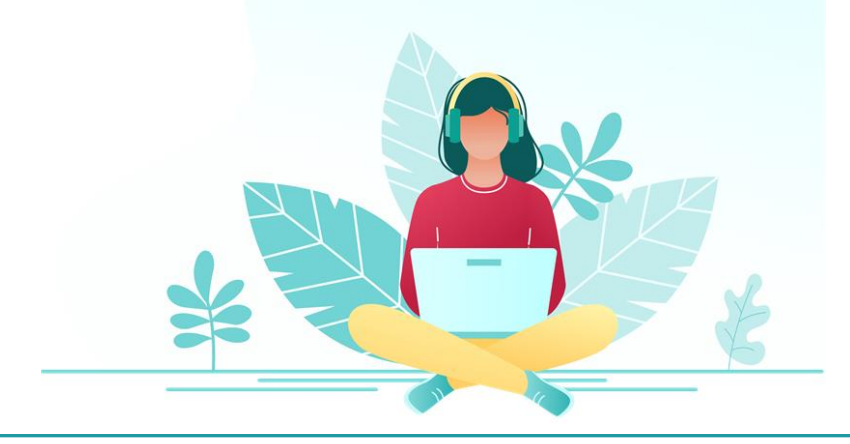

<span id="page-5-0"></span>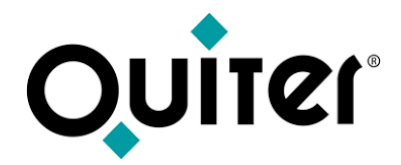

# **¿Cómo acceder a la plataforma QLearning?**

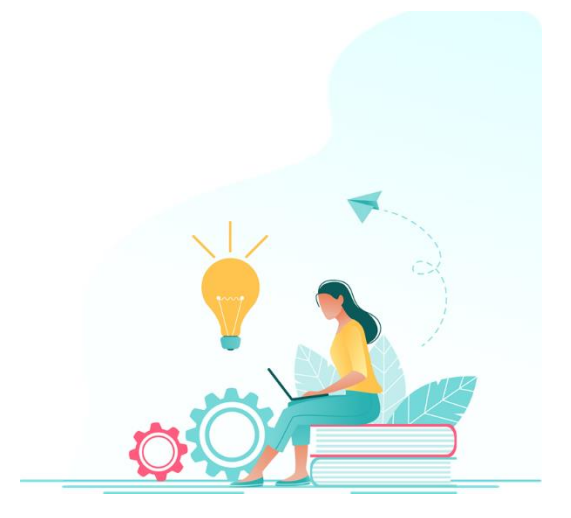

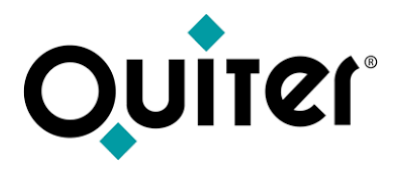

#### **¿Cómo acceder a la plataforma QLearning?**

#### Puede acceder desde:

• El menú principal de Quiter AutoWeb

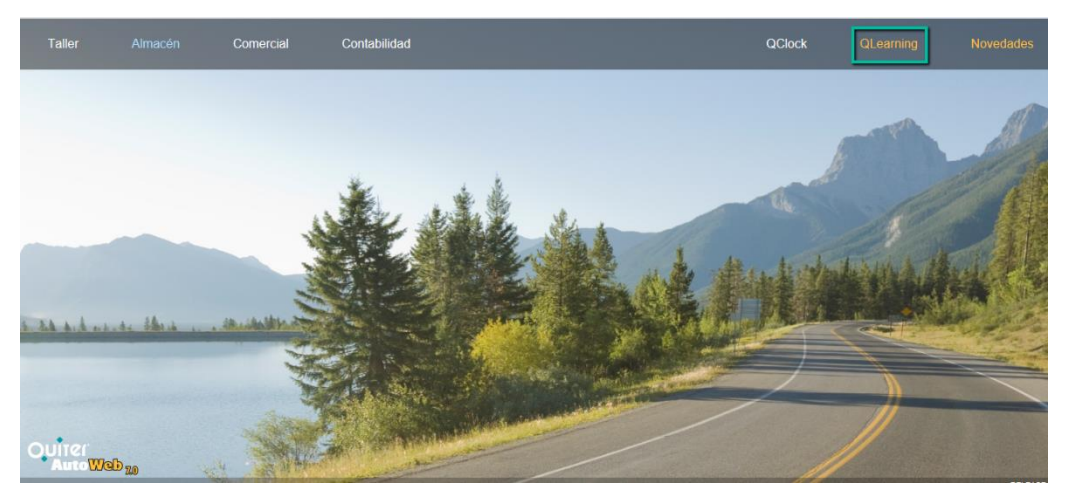

- Nuestra página [www.quiter.com](http://www.quiter.com/), apartado QLearning.
- También desde *glearning.quiter.com*

<span id="page-7-0"></span>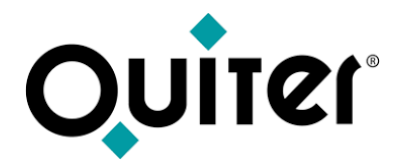

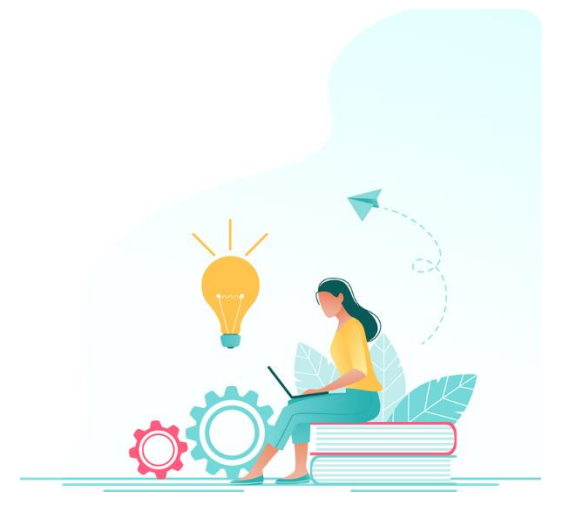

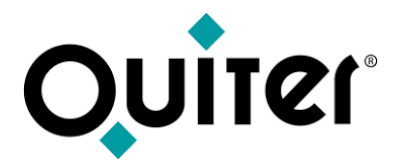

**1.** Desde [qlearning.quiter.com](https://qlearning.quiter.com/) pulsar la opción "Regístrate"

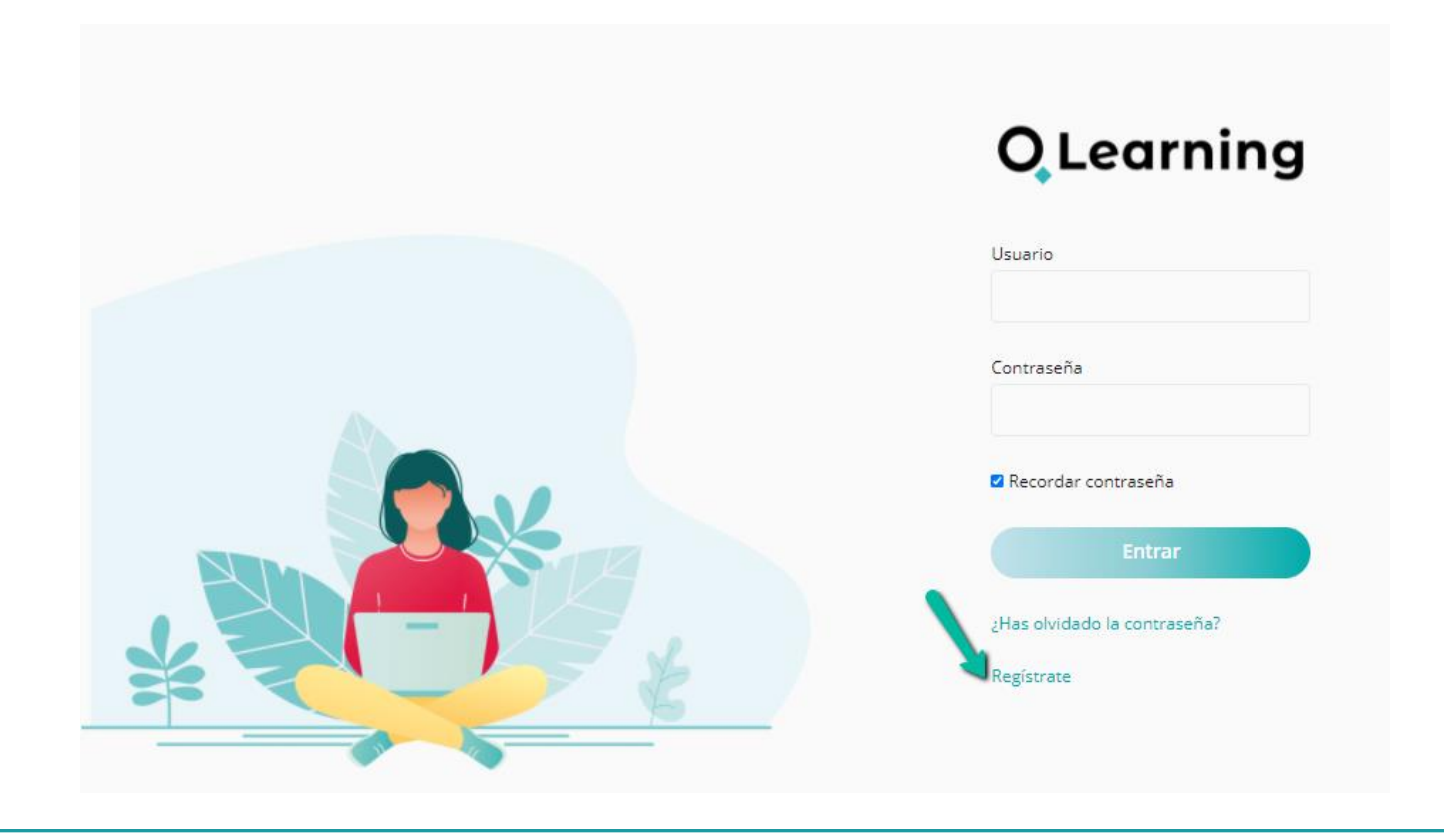

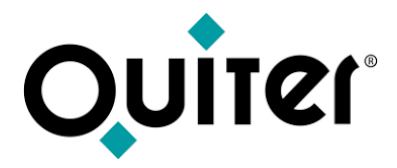

**2.** Luego hay que rellenar todos los campos del formulario y Enviar

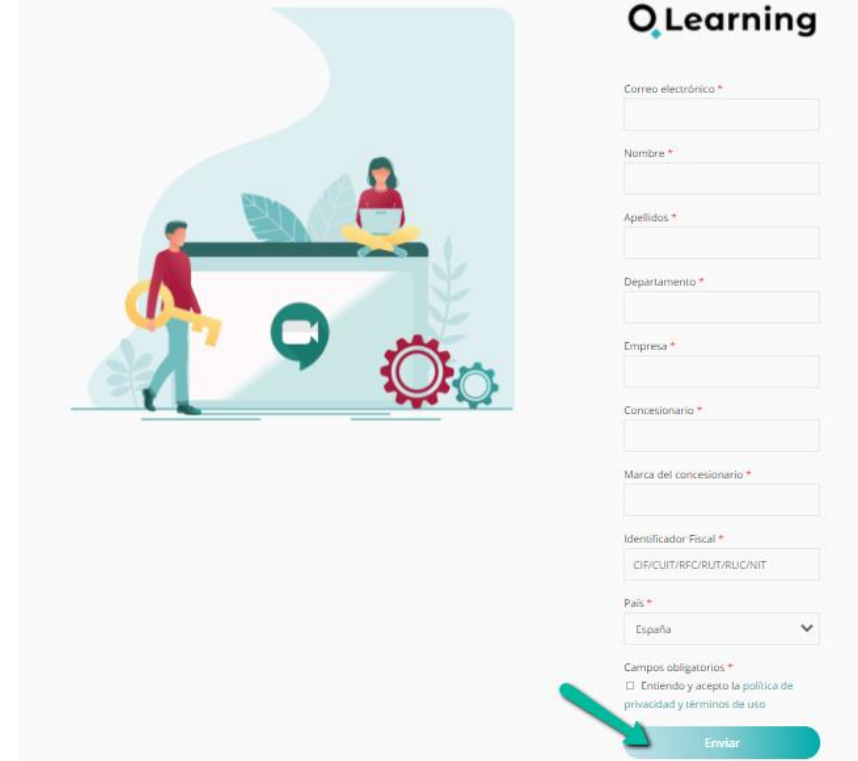

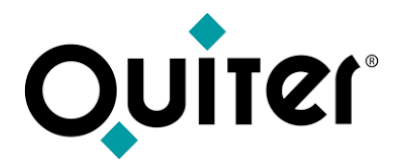

**3.** Una vez enviado el formulario recibirá un email para confirmar la **contraseña**, que debe ser de **12 caracteres alfanuméricos.**

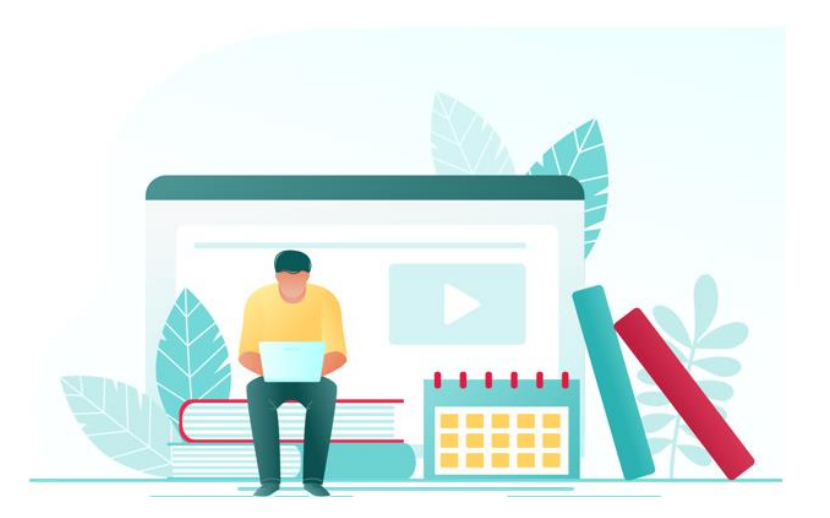

<span id="page-11-0"></span>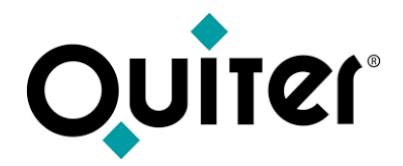

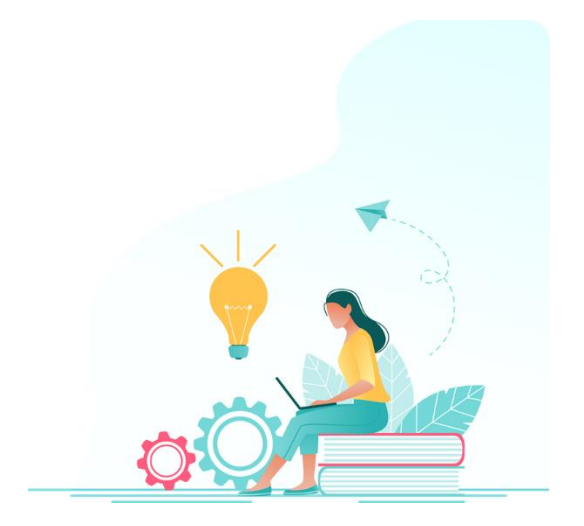

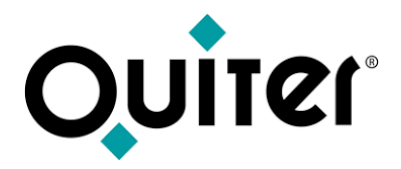

Se puede hacer de dos maneras:

**1.** Desde el **Calendario, tras seleccionar el país,** se debe **marcar** el día del curso al que desea asistir.

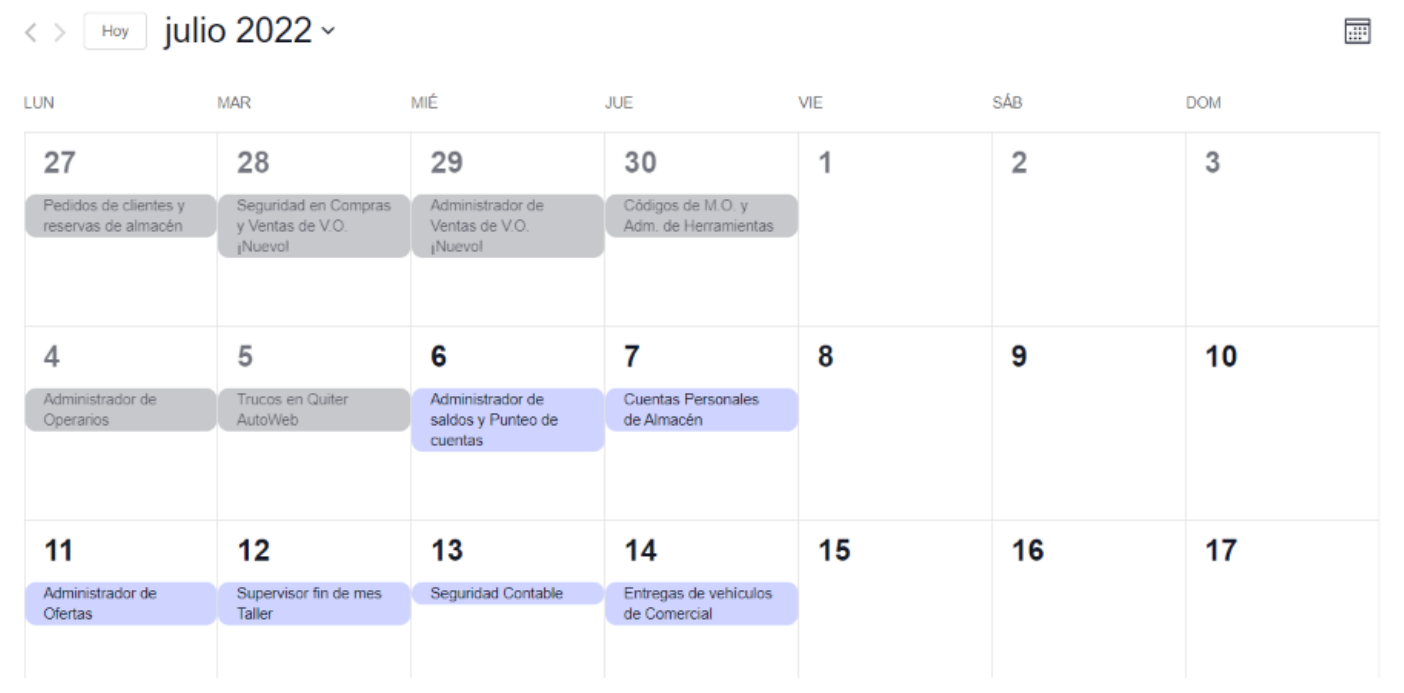

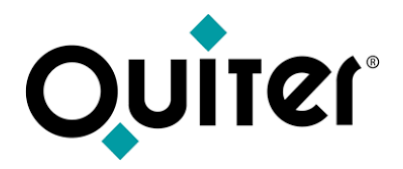

**2.** Luego hay que situarse encima del evento del día y en la explicación que emerge pulsar "Leer más"; esto hará que aparezca una explicación del curso y su contenido.

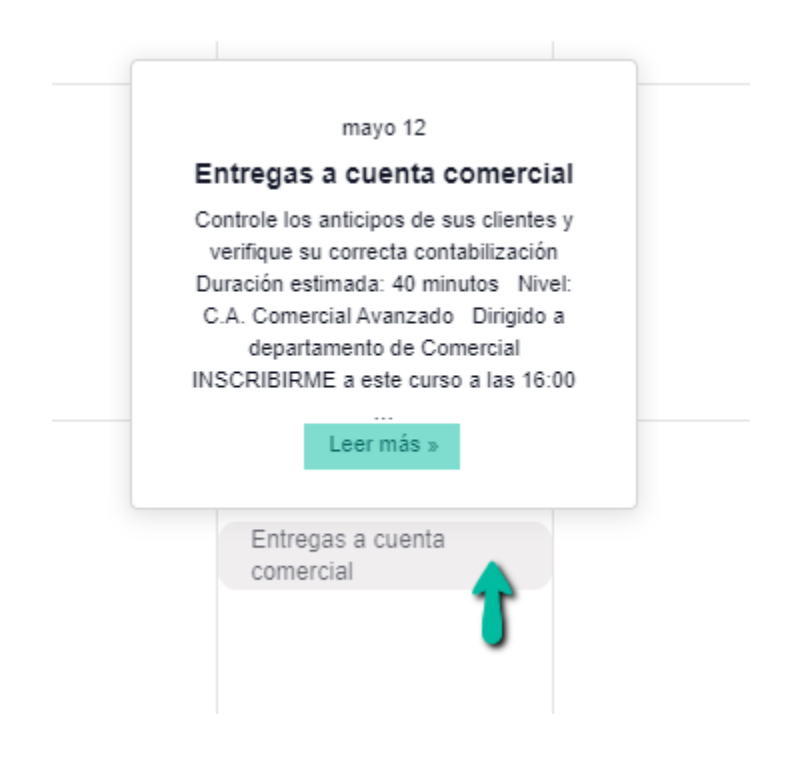

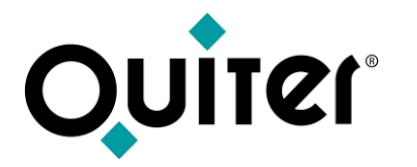

**3.** Por último hay que pulsar en "INSCRIBIRME", rellenar el formulario y pulsar en "Inscribirse".

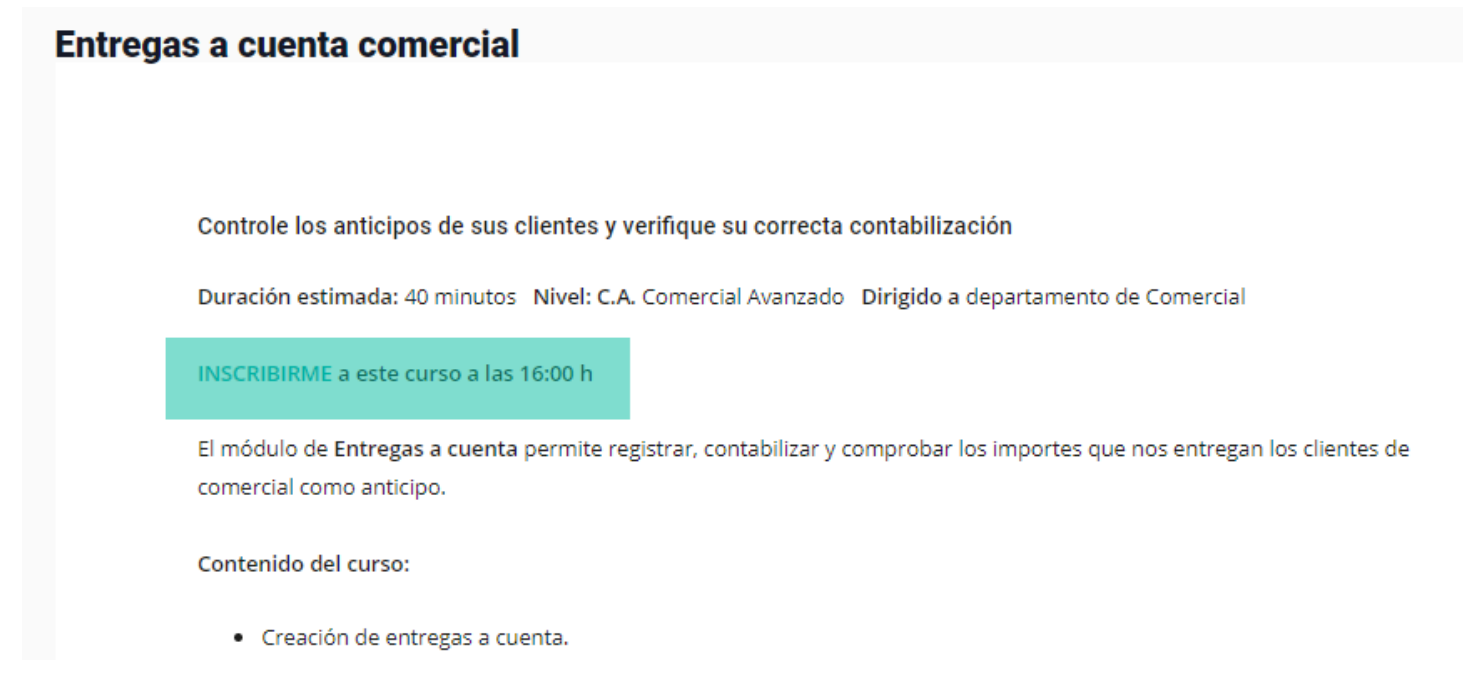

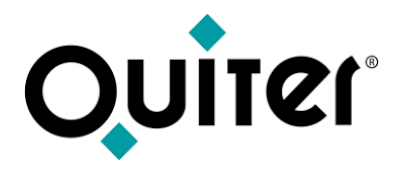

**4.** Tras los pasos anteriores se recibirá un email de confirmación, donde se indica como unirse al seminario web, así como el día y hora del curso.

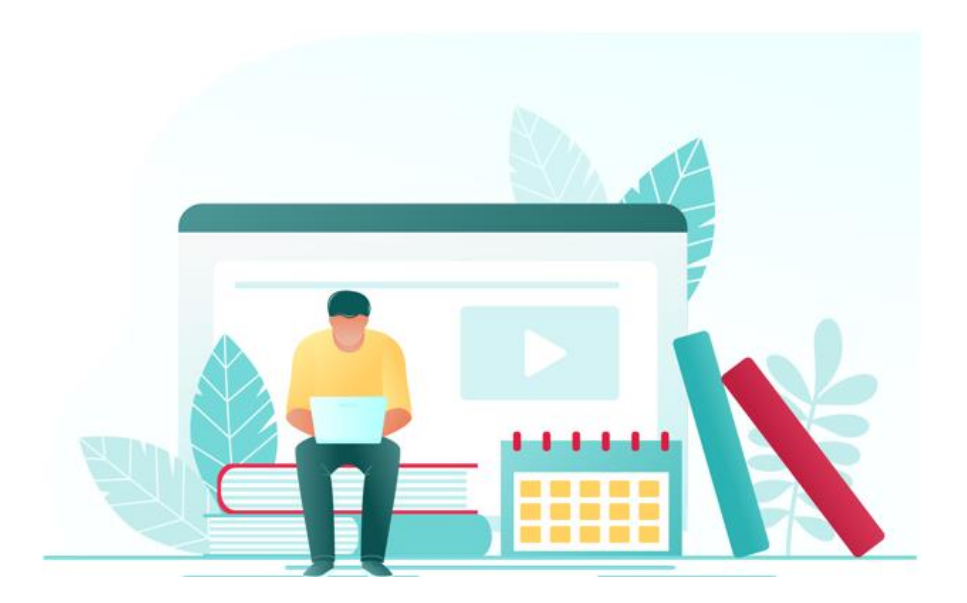

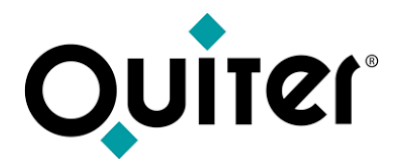

**5.** También se puede realizar la inscripción desde el apartado Cursos, previa selección del país.

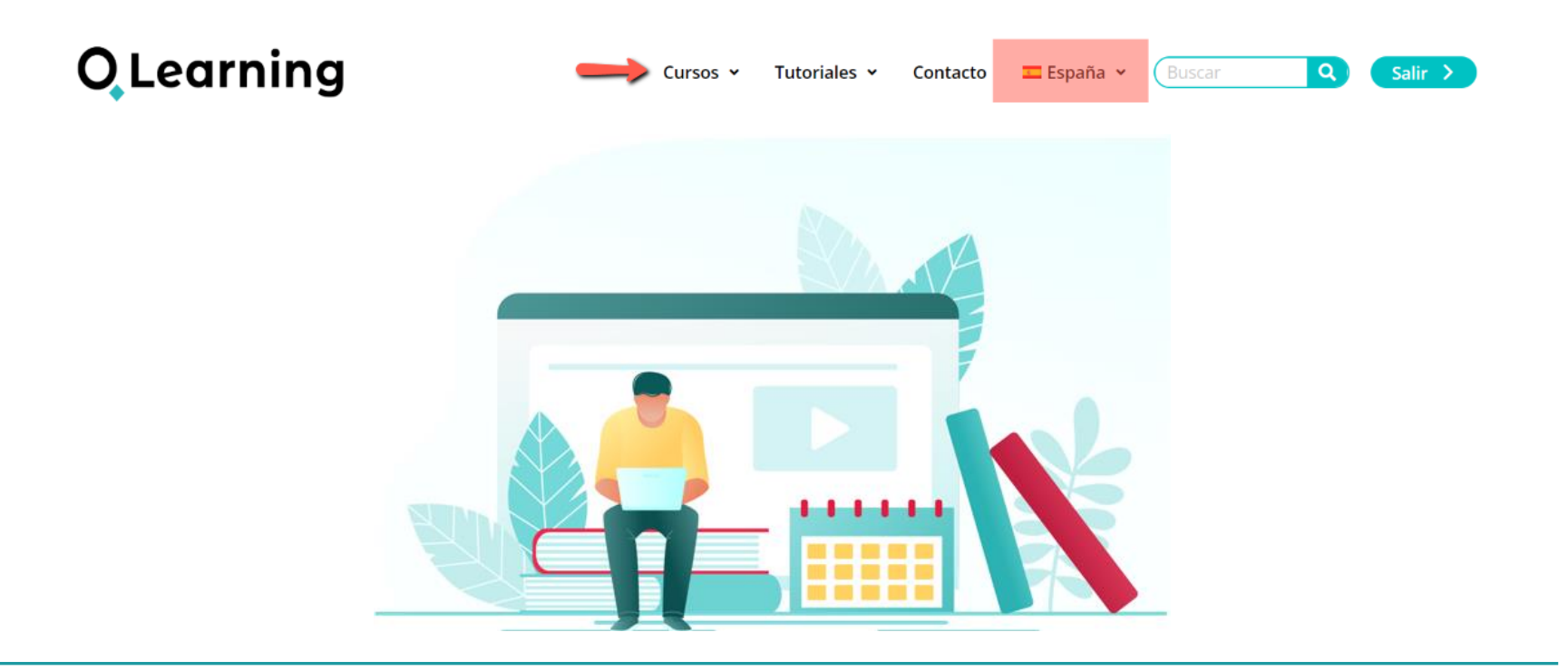

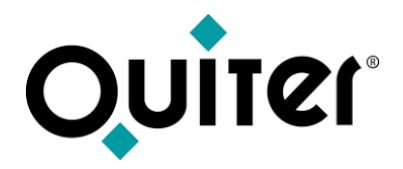

**6.** Si al visitar alguno de los cursos del árbol, éste tiene programada una formación online, podrá apuntarse a ella desde el enlace de inscripción. Sólo hay que pulsar en "INSCRIPCIÓN", rellenar el formulario y pulsar en "Inscribirse". :

#### **Primer contacto Almacén: Ventas**

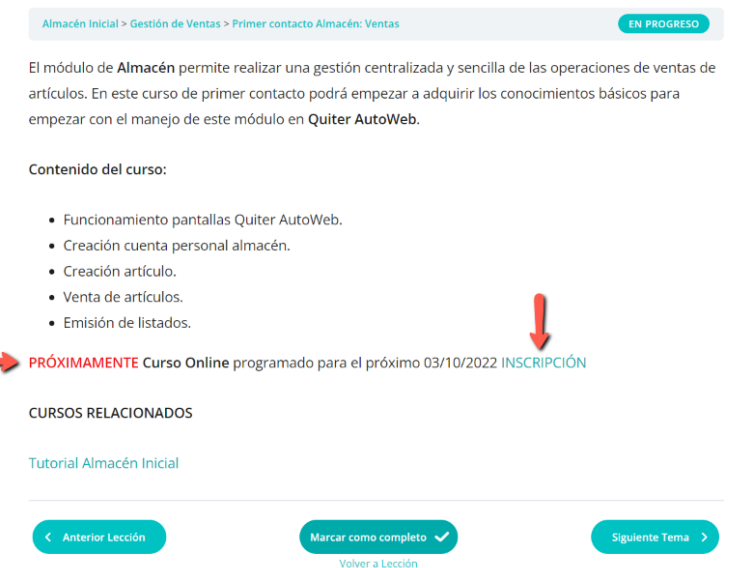

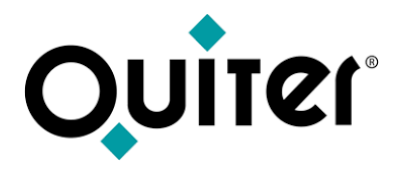

**7.** Tras los pasos anteriores se recibirá un email de confirmación, donde se indica como unirse al seminario web, así como el día y hora del curso.

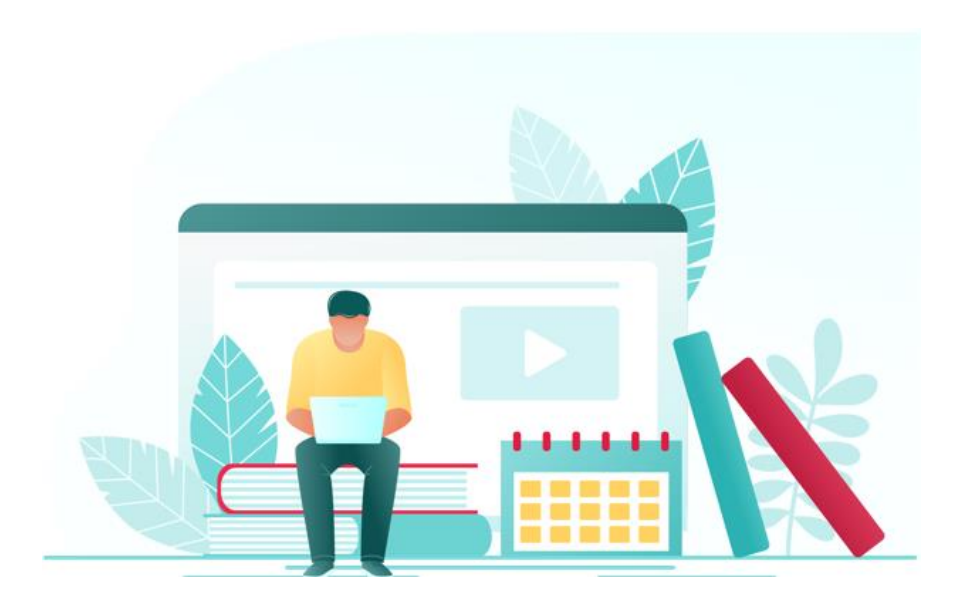

<span id="page-19-0"></span>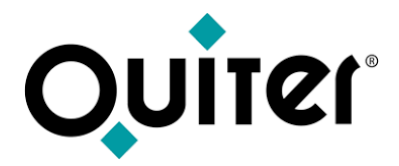

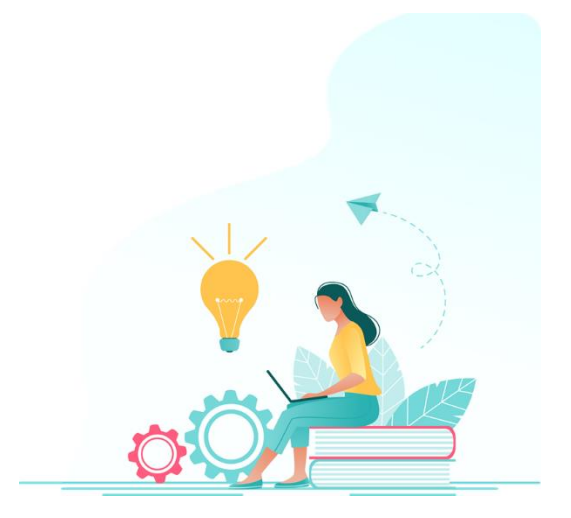

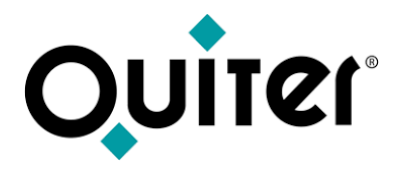

Se puede hacer de dos maneras:

**1.** Desde la barra del menú principal se puede elegir, **país** y luego Cursos o Tutoriales.

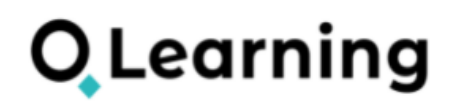

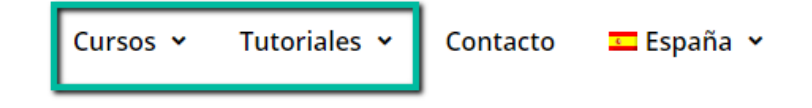

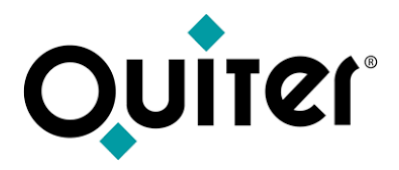

**2.** A continuación se selecciona el área al que se desea acceder.

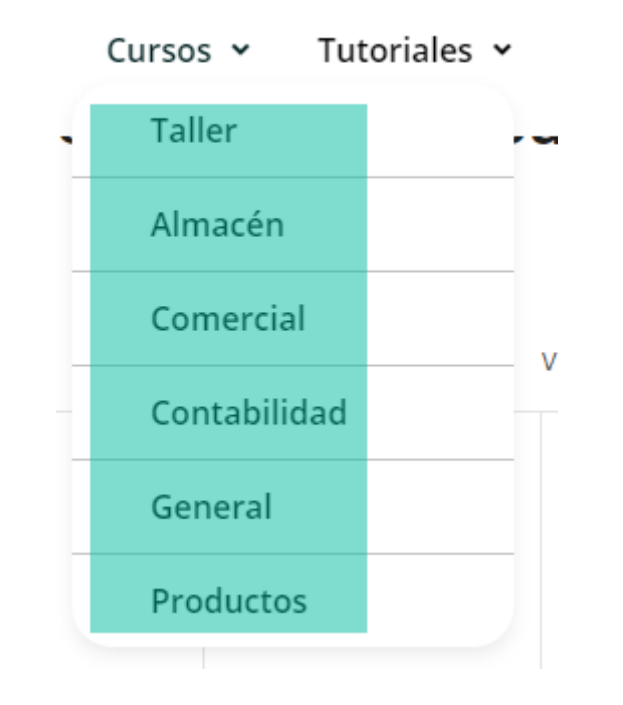

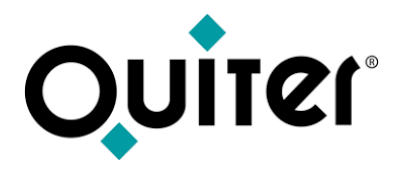

- **3.** Luego se selecciona el nivel del Curso o Tutorial.
- **Inicial:** primeros pasos en Quiter AutoWeb
- **Avanzado:** profundizar en el manejo de Quiter AutoWeb
- **Supervisor:** alcanzar el nivel experto en Quiter AutoWeb

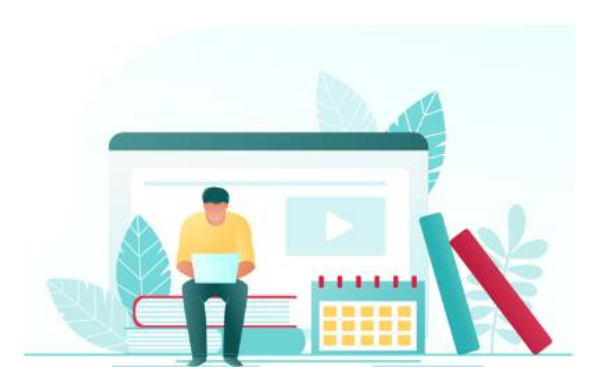

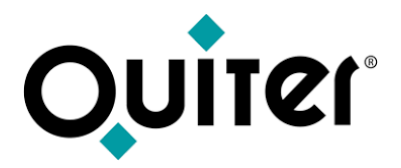

**4.** Esto lleva automáticamente a todas las Lecciones contenidas en el Curso o Tutorial. Las puede seleccionar o expandir para llegar al Tema que le interese.

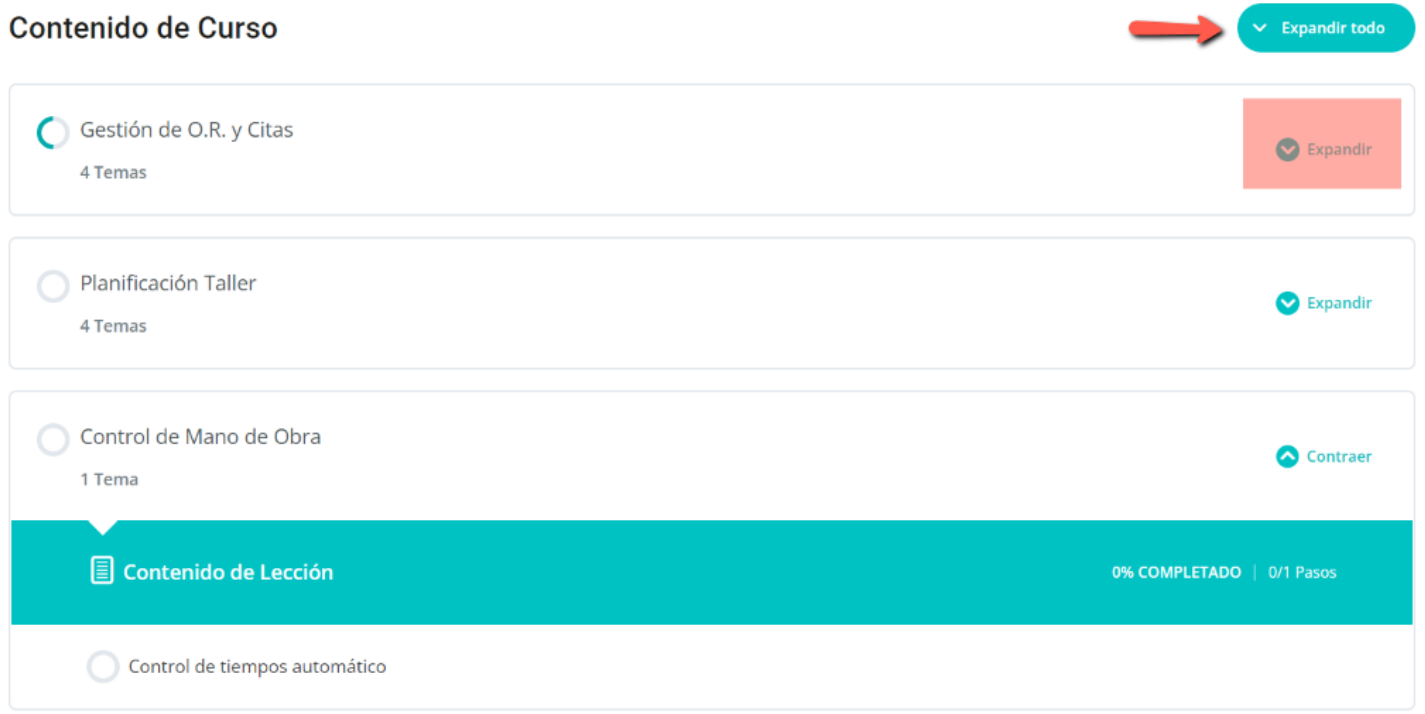

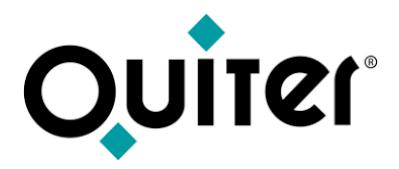

**5.** Por último sólo tiene que seleccionar el Tema y darle al Play.

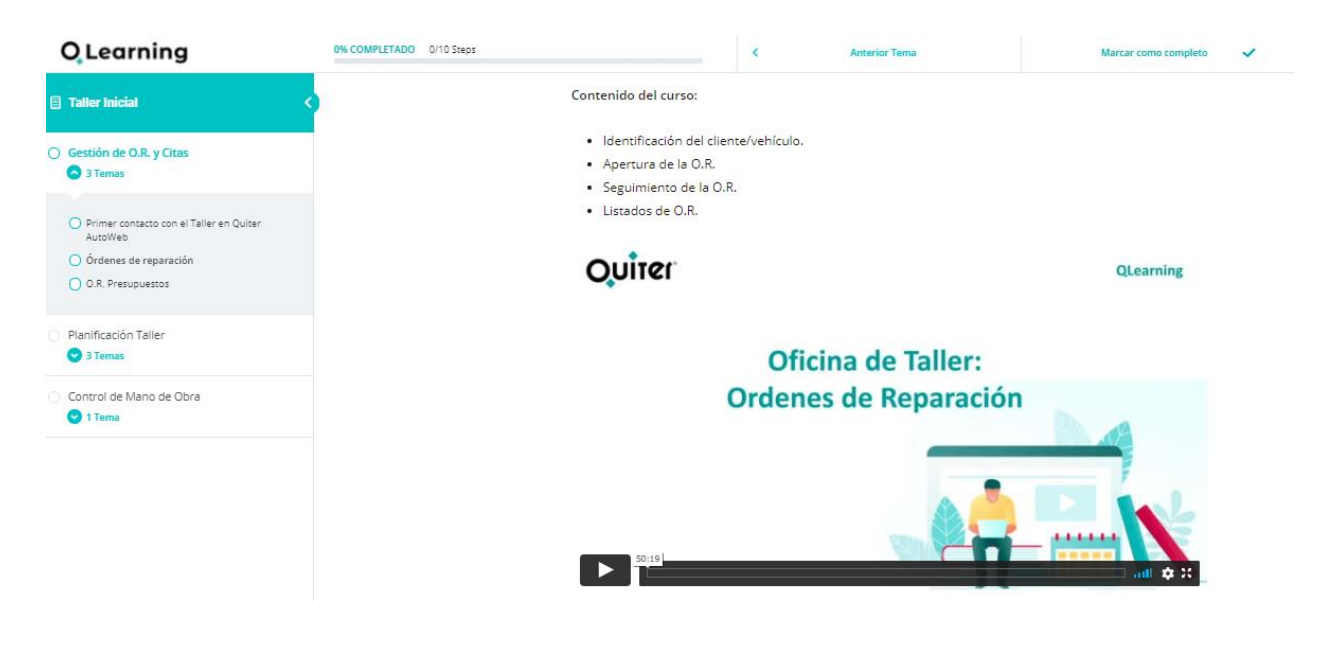

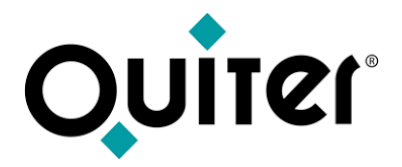

**6.** El otro modo de visualizar Cursos y Tutoriales es que, estando ya en el tema que le interesa, puede visualizar otro relacionado desde el apartado "CURSOS RELACIONADOS":

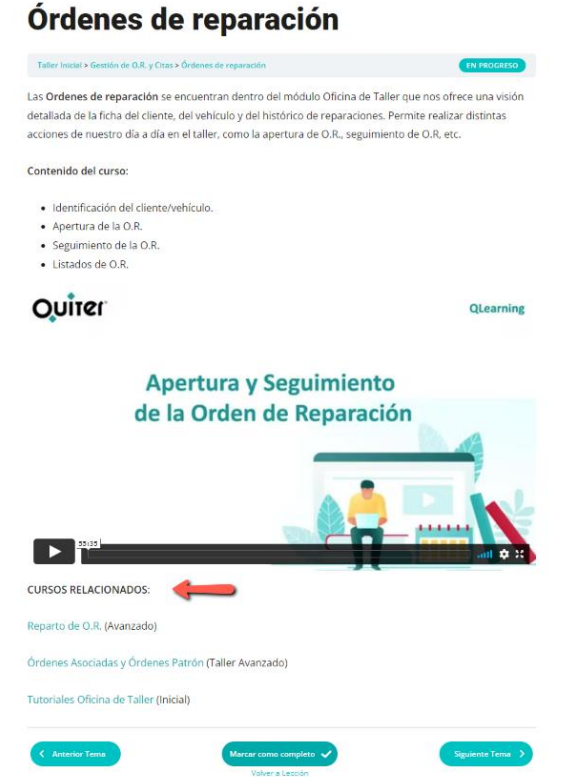

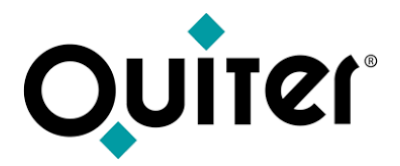

**Importante! :** La primera vez que entre a un Curso o Tutorial debe dar a la opción superior derecha **"Inicia el curso",** de este modo accederá a todo su contenido.

### **Taller Inicial**

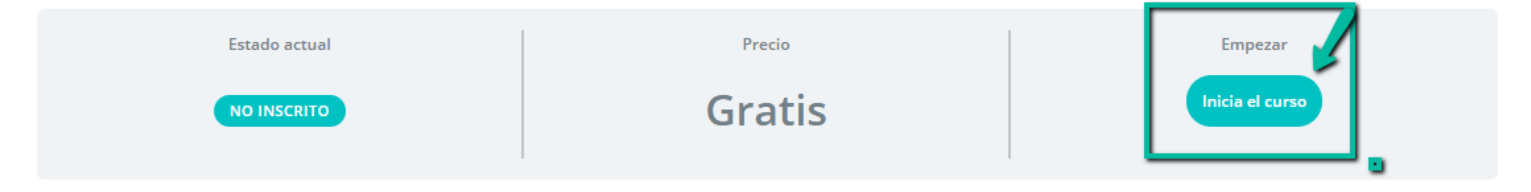

<span id="page-27-0"></span>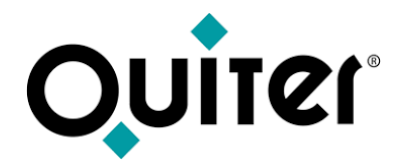

### **¿Cómo recordar la contraseña de acceso?**

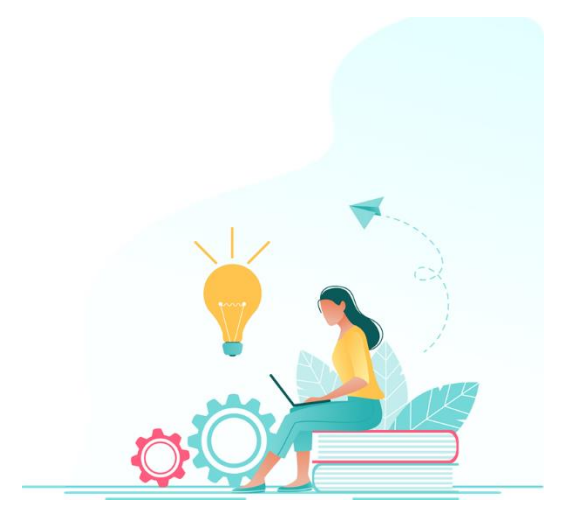

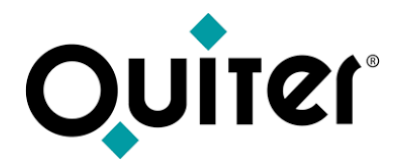

#### **¿Cómo recordar la contraseña de acceso?**

Hay que acceder a *[qlearning.quiter.com](https://qlearning.quiter.com/login/) y pulsar en ¿Has olvidado la contraseña?. A* continuación recibirá un email con un link para indicar la nueva contraseña, que debe ser de 12 caracteres alfanuméricos.

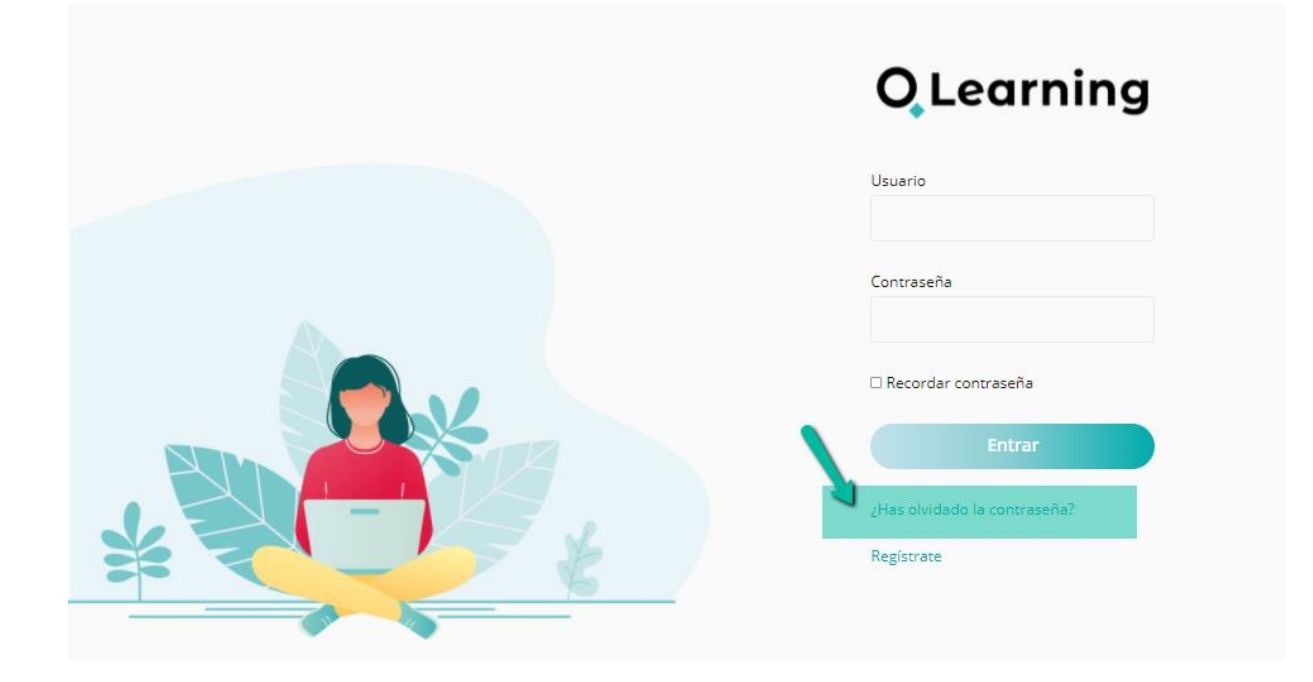

<span id="page-29-0"></span>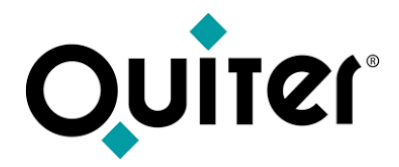

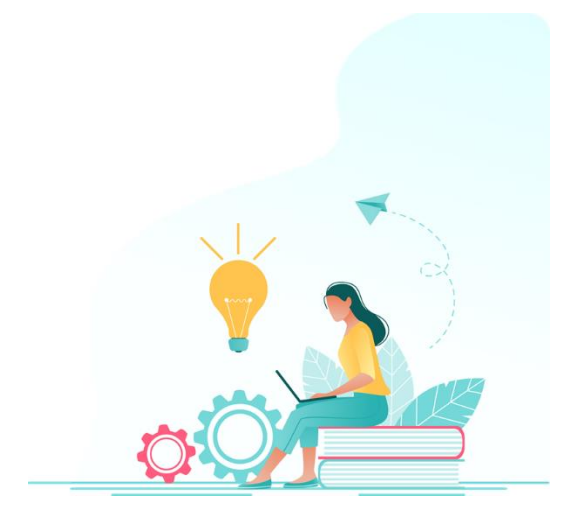

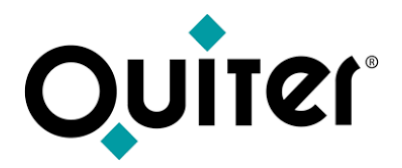

**1.** Hay que acceder a [qlearning.quiter.com](https://qlearning.quiter.com/login/) y pulsar en ¿Has olvidado la contraseña?. Si ya estuviese registrado, a continuación recibirá un email con un link para indicar la nueva contraseña, que debe ser de 12 caracteres alfanuméricos.

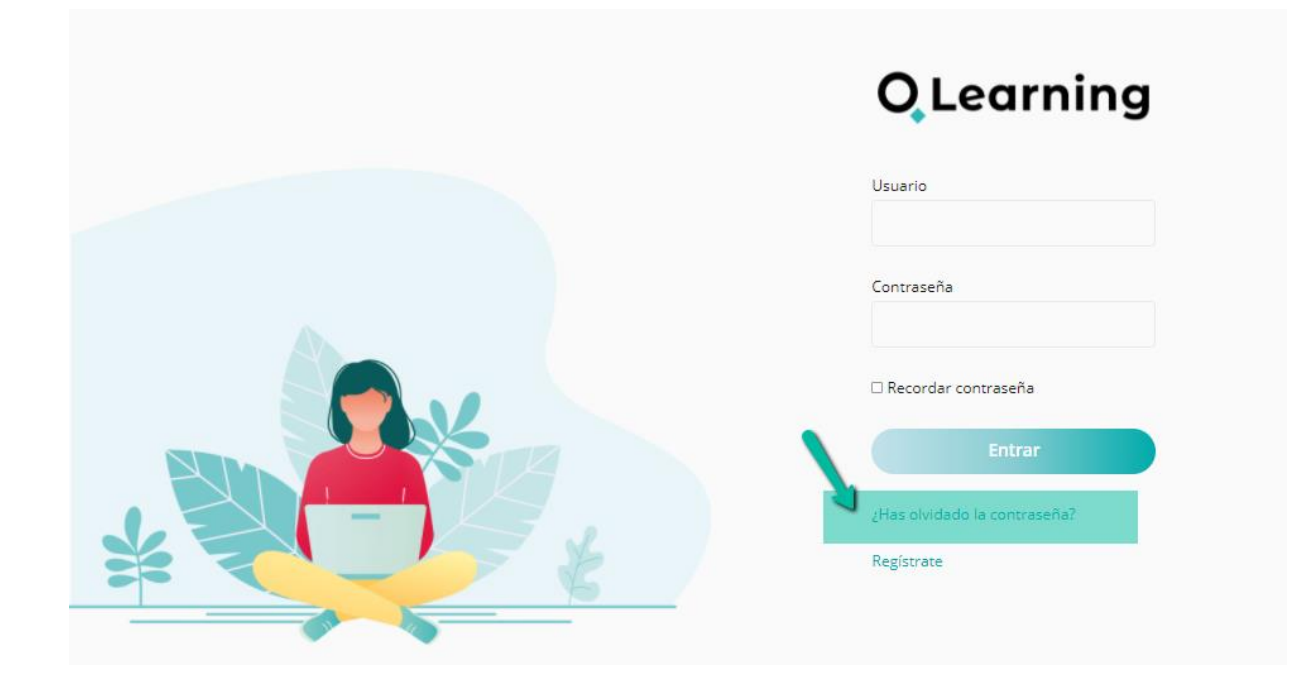

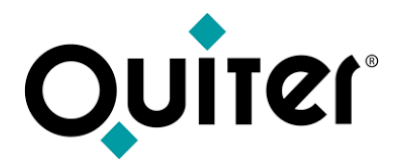

**2**. Si no estuviese registrado, le aparecería un mensaje como este:

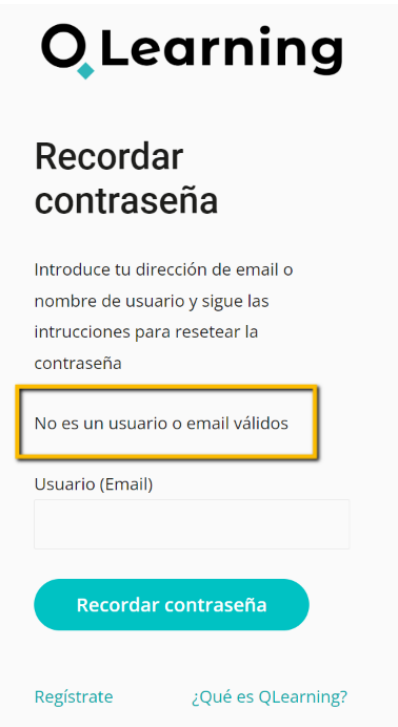

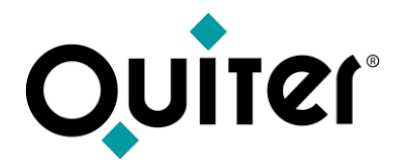

**3**. A continuación tendría que pulsar la opción "Regístrate" y seguir los pasos indicados en el apartado ¿Cómo solicitar el registro en la plataforma [QLearning?](#page-7-0)

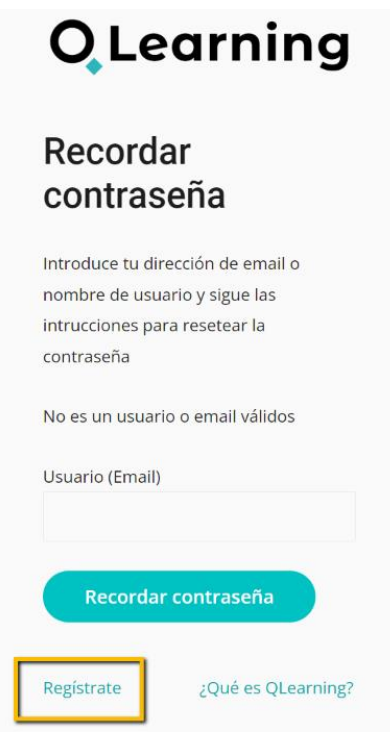

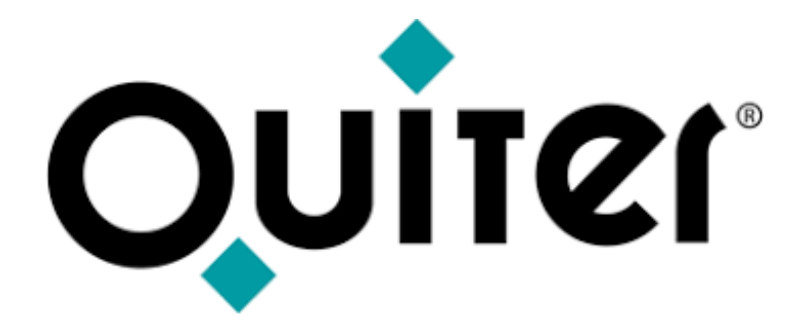

### **Orgullosos de Mostrar Humildes al Aprender**